## Double-Sided Printing with the HP Latex 360

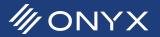

The HP Latex 360 provides features that the ONYX RIP can use to do double-sided printing. The ONYX software supports automated and manual double-sided printing. This document explains how to setup the ONYX software for double-sided printing.

## Configuring the RIP for Double-Sided Printing

In the ONYX RIP software, the printer was must be configured before double-sided printing can be used. The options chosen can be configured for automatic and manual double-sided printing. They can be set globally in the mode of a media profile or by a Quick Set. Changing the settings within a mode will affect all jobs that use the modified mode. Using a Quick Set, applies to jobs that are opened using that Quick Set. The mode is not changed. This makes it possible for single-sided jobs to use the same media and mode.

| Quick Sets Device              | Media Page Sizes Properties Ink Calculation                                                  |              |
|--------------------------------|----------------------------------------------------------------------------------------------|--------------|
| Media Type:                    | PET Film 💌                                                                                   |              |
| Generic Backlit F              | a lo a rel                                                                                   | Options      |
| Generic Polyest                | er Film                                                                                      | Mode Options |
| HP Backlit Polye               | ster Film                                                                                    |              |
| eric Backlit Polyester F       | ilm [PET Film] Modes                                                                         | Delete       |
|                                |                                                                                              | Page Sizes   |
| 2p_CMYKcm_170<br>5p_CMYKcm_170 | Options                                                                                      | Import       |
| Dp_CMYKcm_185                  | ОК                                                                                           | Import       |
|                                |                                                                                              | Export       |
|                                | Mode Options - HP Latex 360                                                                  | <b>—</b> ו•  |
|                                | Media: Generic Badkit Polyester Film (PET Film)<br>Media Type: Generic Badkit Polyester Film |              |
|                                | Print Mode                                                                                   |              |
|                                | 12p_CMYKcm_170 v                                                                             |              |
|                                | Description: Draft                                                                           | He           |
|                                | Process Resolution: 300 Calibrate Print Resolution: 600x1200                                 |              |
|                                | Number of colors: 6 - CMYRLcLm Double-sided Printin                                          |              |
|                                | Density: 170<br>Passes: 12                                                                   |              |
|                                | Import ICC Profile                                                                           |              |
|                                |                                                                                              |              |
|                                |                                                                                              |              |
|                                | Show warning for missing ICC profile                                                         |              |
|                                | Comment:                                                                                     |              |
|                                |                                                                                              |              |
|                                |                                                                                              |              |

Fiaure 1: Double-sided printing under Mode Options.

Start by going to Configure Printer. Select the Media

tab and highlight the media profile that will be used for

double-sided printing. Click on the button, Mode Options. In the new window highlight the mode and click

| Double-sided Printing                                                                                                    |
|----------------------------------------------------------------------------------------------------|
| Media: Generic Baddit Polyester Film (PET Film)         Side           Mode: 12p_CMYKcm_170         A+B                            |
| Use this mode for double-sided printing                                                                                            |
| Side A prints with                                                                                                    |
| Mode                                                                                                    |
| This mode (12p_CMYKcm_170) 🔹                                                                                                    |
| Side B prints with<br>Mode<br>This mode (12p_OMYKcm_170) •<br>Print Reflection<br>V Rotate: 180"<br>B                              |
| OK Cancel Help These settings apply when double-sided printing control is in the RIP, and side B jobs are generated automatically. |

Figure 2: Double-Sided printing interface

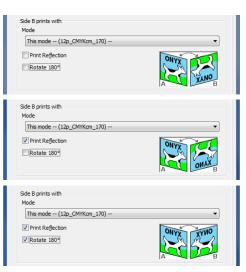

Figure 3: Different output possibilities for Side B

Options.

In the Mode Options window, click on the button, *Double-sided* Printing. In the Double-sided Printing window enable Use this mode for double-sided printing. By default Side B is set to Rotate 180 degrees. Toggle the options for *Print Reflection* and *Rotate 180 degrees* as needed. As each option is toggled, the picture in the lower right updates to indicate how the two sides will look, relative to each other.

ONYX provides the ability to print each side with a different mode. At least one side must print with the mode selected in the previous window. This can be either Side A or Side B. The required mode will be indicated by the prefix, This mode. After configuring the doublesided printing options, Click OK.

Directly modifying the mode is a global setting. All jobs that use the modified mode will have a Side B copy created.

If the desired mode will not always be used for double-sided printing a Quick Set is needed. Start by going opening Configure Printer. Under the Quick Set tab, click New. Enter a name for the Quick Set that identifies its purpose.

In the Edit Quick Set window, disable the option, Get Media and Page Size From Printer. Choose the Media Group, Media Name and Print *Mode*. Lastly, click on the *Print Options* button above.

The Print Options window lists the options for double-sided printing.

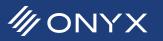

| Media: Generic Backlit PVC Bann<br>Media Type: Generic Backlit PVC |     |        |   |
|--------------------------------------------------------------------|-----|--------|---|
| Print Mode                                                         |     |        |   |
| 12p_CMYKcm_170                                                     |     |        | - |
| Double-sided Printing                                              |     |        |   |
| Off                                                                |     |        |   |
| Side A                                                             |     |        |   |
| 🔘 Side B                                                           |     |        |   |
| Settings for automatic side B                                      | job |        |   |
|                                                                    |     |        |   |
|                                                                    |     |        |   |
| Comment:                                                           |     |        |   |
| Johiment:                                                          |     |        |   |
|                                                                    |     |        |   |
|                                                                    | ОК  | Cancel |   |
|                                                                    | OK  | Cancel |   |

Figure 4: Using a Quick Set for double-sided printing

In the section, Double-sided Printing, select the option *Side A*. When Side A is chosen, the options for Side B creation appear. Enable the options for *Print Reflection* and *Rotate 180 degrees* as needed. Click *OK* to continue.

The option *Side B* is used for manual double-sided printing. This will be explained later in this document.

Using the Quick Set for double-sided printing does not allow the user to specify a mode for each side. In this condition both Side A and Side B will use the same mode.

Using either automatic workflow, listed above, is used, there is one option that must be Verified. In RIP-Queue, highlight the HP Latex 360 printer and click the information bubble in

the upper right.

A new window appears showing ink levels and the printer's status. Go to the *Jobs* tab and under Double-sided Printing click on *Settings*. By default the needed values for *Control* and *Side B* are set to *Use job settings from RIP*, and *automatically create and print side B jobs*. The default values should be set for automatic double-sided printing to work.

| HP Latex 360    | 1                                  |
|-----------------|------------------------------------|
|                 | 8                                  |
| Status:         | Idle                               |
| Time Remaining: |                                    |
| Current Media   | and Placement                      |
| Media:          | Mactac ww300 [Self-Adhesive Vinyl] |
| Page Size:      | 34 Inch Roll                       |
| Placement:      | Conserve Media                     |
| Start Print:    | Manual                             |
| Timeout:        | Full:                              |
| Area:           | Length:                            |
|                 | Change                             |
|                 |                                    |

Figure 5: Information button to access Job Settings

After configuring the ONYX software, load a job using the custom Quick Set or modified mode. At the beginning of printing of the first side, a second job with the end of @B is appears in RIP-Queue. The Side B job will

rip and then change to a hold status. The print operator must reload the media back in for Side B to print. When it is loaded the printer is ready for Side B.

The job is taken off hold and a popup message appears asking if the media has been reloaded for Side B. The user can click *OK* or wait for the countdown timer to start printing Side B.

## **Manual Double-Sided Printing**

Manual double-sided printing is used when Side B will have different images than Side A. The user will need to keep track of the job order so it can be reversed for Side B. All settings for rotating and reflecting the print will need to be done within the Quick Set.

| Double-sided Printing                                                                    |           |
|------------------------------------------------------------------------------------------|-----------|
| Control<br>Use Front Panel Settings<br>Use job setting from RIP                          |           |
| Side B<br>Automatically create and print side B jobs<br>Manually create and print side B |           |
|                                                                                          | OK Cancel |

Figure 6: Job Settings - Manually create and print Side B

Set the Job Settings to *Manually create and print side B*. This is located by clicking on the printer information bubble. Click on the *Jobs* tab and click *Double-sided Printing*. After making the change, click *OK*.

Next create two Quick Sets. The first Quick Set will be for Side A and the second for Side B. In Side A's Quick Set, click on *Print Options*. Choose *Side A* under the Double-sided Printing section and then click *OK*. For Side B, go to Print Options and select *Side B*. The options for *Print Reflection* and *Rotate 180 degrees* are not available when *Side B* is chosen. They must be

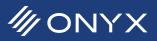

set in the main Quick Set settings. Click OK. In the main Quick Set window enable Print Reflection at Print Time and 180 rotation as needed. Click OK when finished.

Load the jobs for Side A using the Side A Quick Set. The marks will print with the image's. Load the jobs for Side B using the Side B Quick Set. Make sure the print out is loaded into the printer correctly before printing Side B. Unless sepcified in the Quick Set, jobs for Side B will not be put on hold.

For manual double-sided printing, Side B will not have the @B designation. When the jobs are sent the printer will know it is Side B.

## **Tips and Tricks**

All double-sided jobs must not use any ONYX generated cut, registration, crop, marks or print labels. Using any of these make prevent both sides of the print from aligning correctly.

Bidirectional communication is critical for the HP Latex 360. Sometimes security software, or network policies will block this communication. The needed ports used for bidirectional communication are 80, 8085 and 8090. Port 9100 is needed for printing. Make sure these ports are open.

Help documentation for double-sided printing can be found in RIP-Queue by selecting the *Help* menu, choose *Active Printer Help* and click on *HP Latex 360*. Additional information and videos about using the HP Latex 360 and the ONYX software is found at www.onyxgfx.com.

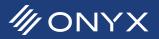